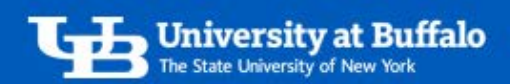

# Convert an Approved Request to an Expense Report

Once your request for estimated expenses has been approved and you are ready to submit the actual expenses for reimbursement, you can convert the approved request to an expense report.

### 1. Go to Approved Request

- When you are ready to submit your actual expenses for reimbursement, find your approved request.
- Log in to Concur.
- On the home page, click *Requests* in the top menu bar.
- View the list of your *Active Requests* to locate the approved request.

## 2. Convert Approved Request to an Expense Report

Once you locate your approved request, in the *Action* column click *Expense* to convert it to an expense report (Figure 1).

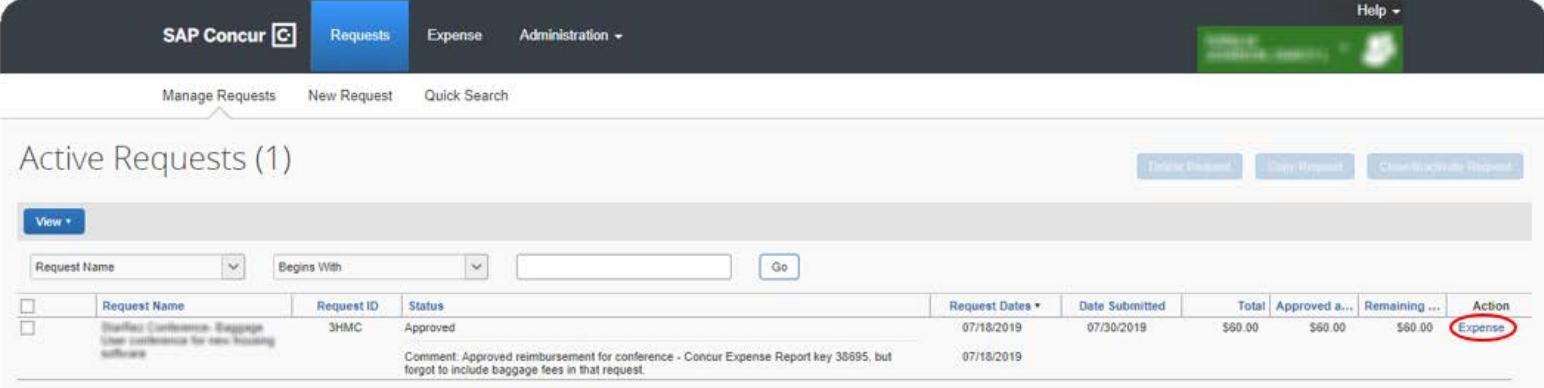

#### *Figure 1*

### 3. Complete Expense Report Header

- You will be redirected to the *Create a New Expense Report* screen.
- Some fields on the report header will be prepopulated with information from your approved request.
- Since your request was for estimated expenses, be sure to review all fields in red and make any updates for the actual expenses (Figure 2).
- For more information, refer to the tip sheet *Complete the Expense Report Header*.

For travel and expense system support, email [ubs-travel-expense-support@buffalo.edu](mailto:ubs-travel-expense-support@buffalo.edu)

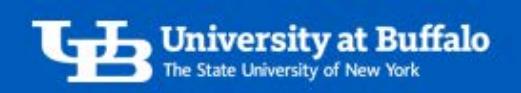

Help – SAP Concur<sup>C</sup> Expense Administration -Requests Manage Expenses Create a New Expense Report Report Header Report Name Report Type Funding Account Source N? **Report Purpose Business Purpose UB Affiliation** State  $\checkmark$ Conference Attendee User conference for new housing Starfag Conto mus Sagpap  $\backsim$ Staff  $\prec$ п software **Start Date** End Date  $\begin{tabular}{|c|c|} \hline \hline \end{tabular}$ 07/18/2019 07/18/2019 Approver **Funding Source** Entity Account **Start Time** End Time  $\checkmark$  $(2461)$  Campus Living Techno  $\sim$  $\checkmark$ (27236232) KISSEJ, MIGHAE V State  $(8709060300)$  OPERATIONS  $\sim$  $\prec$ Ш Ш **Starting Address** Expense Destination Address N? **Expense Destination State Expense Destination Zip** Comment  $\checkmark$  $\checkmark$ Route Code N? Requests Request Name Request ID Cancelled **Request Total Amount Approved Amount Remaining** StarRez Conference- Baggage 3HMC **No** \$60.00 \$60.00 \$60.00

*Figure 2* 

- When finished, click *Next*.
- In the pop-up window asking *Is this a travel reimbursement?* (Figure 3):
	- o Click *No* for non-travel reimbursements.
	- o Click *Yes* for travel or mileage reimbursements.

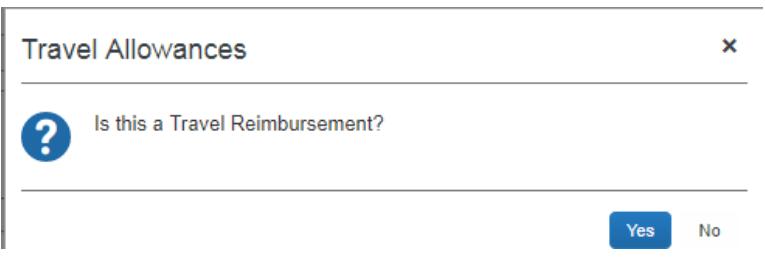

*Figure 3* 

# 4. Continue Creating Expense Report

- Continue creating a travel or non-travel expense report.
	- o You will need to add your expenses and attach your receipts and supporting documentation.
	- o For more information, refer to the tip sheet *Create a New Expense Report.*

For travel and expense system support, email [ubs-travel-expense-support@buffalo.edu](mailto:ubs-travel-expense-support@buffalo.edu)

Next >> Cancel